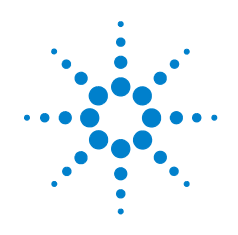

# **Agilent 82357B USB/GPIB** イン タフェース

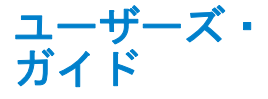

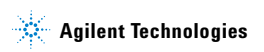

ご注意

© Agilent Technologies, Inc. 2006 - 2012

米国および国際著作権法の規定に基づ き、Agilent Technologies, Inc.による事前 の同意と書面による許可なしに、本書 の内容をいかなる手段でも(電子的記 憶および読み出し、他言語への翻訳を 含む)複製することはできません。

# マニュアル・パーツ番号

82357-90192

#### 版

第5版(2012年1月1日) 印刷:マレーシア Agilent Technologies, Inc. 5301 Stevens Creek Blvd. Santa Clara, CA 95052 USA

#### 商標について

Microsoft、Windows、Visual Studio、およ びWindows Vistaは、Microsoft Corporation の商標または登録商標です。

#### 保証

本書の内容は「現状のまま」で提供さ れていて、改訂版では断りなく変更さ れる場合があります。また、アジレン ト・テクノロジー株式会社(以下「ア ジレント」という)は、法律の許す限 りにおいて、本書およびここに記載さ れているすべての情報に関して、特定 用途への適合性や市場商品力の黙示的 保証に限らず、一切の明示的保証も黙 示的保証もいたしません。アジレント は本書または本書に記載された情報の 適用、実行、使用に関連して生じるエ ラー、間接的及び付随的損害について 責任を負いません。アジレントとユー ザが別途に締結した書面による契約の 中で本書の情報に適用される保証条件 が、これらの条件と矛盾する場合は、 別途契約の保証条件が優先されます。

# テクノロジー・ライセンス

本書に記載されたハードウエア及びソ フトウエア製品は、ライセンス契約条 件に基づき提供されるものであり、そ のライセンス契約条件の範囲でのみ使 用し、または複製することができます。

### 権利の制限について

米国政府の権利の制限。連邦政府に付 与されるソフトウェア及びテクニカ ル・データの権利には、エンド・ユー ザ・カスタマに提供されるカスタマの 権利だけが含まれます。アジレントで は、ソフトウエアとテクニカル・デー タにおけるこのカスタム商用ライセン スをFAR 12.211(Technical Data)と 12.212 (Computer Software)に従って、国防省 の場合は、DFARS 252.227-7015(Technical Data - Commercial Items)とDFARS 227.7202-3(Rights in Commercial Computer Software or Computer Software Documentation)に従って提供します。

ii 82357B ユーザーズ・ガイド

### 安全に関する注意事項

- 主意 注意の表示は、危険を表します。ここに示す操作 手順や規則などを正しく実行または遵守しない と、製品の損傷または重要なデータの損失を招く おそれがあります。指定された条件を完全に理解 し、それが満たされていることを確認するまで、 注意の指示より先に進まないでください。
- 警告の表示は、危険を表します。ここに示す操作 手順や規則などを正しく実行または遵守しない と、怪我または死亡のおそれがあります。指定さ れた条件を完全に理解し、それが満たされている ことを確認するまで、警告の指示より先に進まな いでください。

**82357B** ユーザーズ ・ ガイ ド **iii**

#### <span id="page-3-0"></span>米国政府の権利の制限

ソフトウェアとドキュメントは、すべて民間の経費で 開発されています。これらは、DFARS 252.227-7013(1988 年10 月)、DFARS 252.211-7015(1991 年5 月)、DFARS 252.227-7014 (1995年6月)に定義された"commercial computer software"、FAR 2.101(a)に定義された"commercial item", FAR 52.227-19 (1987年6月) (または相当する省庁 規則または契約条項)に定義された"Restricted computer software"のうち該当するものとして配布され、ライセ ンスされます。ユーザの権利は、該当するFARまたは DFARS条項または該当する製品に対するAgilent標準ソ フトウェア契約に定められたものに限られます。

#### 一般的保証

本書の内容は「現状のまま」で提供されていて、改訂版 では断りなく変更される場合があります。また、アジレ ント・テクノロジー株式会社(以下「アジレント」とい う)は、法律の許す限りにおいて、本書およびここに記 載されているすべての情報に関して、特定用途への適合 性や市場商品力の黙示的保証に限らず、一切の明示的保 証も黙示的保証もいたしません。アジレントは本書また は本書に記載された情報の適用、実行、使用に関連して 生じるエラー、間接的及び付随的損害について責任を負 いません。アジレントとユーザが別途に締結した書面に よる契約の中で本書の情報に適用される保証条件が、こ れらの条件と矛盾する場合は、別途契約の保証条件が優 先されます。本製品の保証の期間と条件は、製品が他の アジレント製品に統合される(その一部となる)場合に は変更されることがあります。保証期間中に製品の欠陥 が判明した場合は、アジレントは修理または交換のうち 妥当と判断した方を行います。保証期間は、製品の納品 日、あるいはアジレントが設置を行った場合は設置日か ら開始されます。

#### <span id="page-3-1"></span>保証サービス

本製品に関する保証サービスまたは修理を受けるに は、アジレントが指定するサービス施設に製品を返送

#### **iv 82357B** ユーザーズ ・ ガイ ド

していただく必要があります。保証サービスのために 製品をアジレントに返送する場合は、アジレントへの 送料は購入者が支払い、購入者に製品を返却するため の送料はアジレントが支払うものとします。ただし、国 外からアジレントに製品を返送する場合には、すべて の送料、関税、税金を購入者が支払うものとします。

#### 保証の制限

上記の保証は、購入者による不適切または不十分な保 守、購入者が用意した製品またはインタフェース、無 断の改造や使用の誤り、製品の環境仕様の範囲外での 動作、不適切なサイト準備または保守から生じた故障 には適用されません

本製品とともに使用する回路の設計と実装に関する責 任はすべて購入者にあります。アジレントは、購入者 の回路または、購入者の回路が原因で生じるアジレン ト製品の不具合については保証しません。また、アジ レントは、購入者の回路が原因で生じた損傷、または 購入者が用意した製品が原因で生じた欠陥はいっさい 保証しません。

アジレントは、当該地域の法律の許す限りにおいて、本 製品に関して、書面と口頭とを問わず、明示的にも暗 黙にも、他の一切の保証をせず、市場商品力、特定用 途への適合性、十分な品質に関する暗黙の保証や条件 を明確に否定します。

### 排他的な救済策

当該地域の法律の許す限りにおいて、本書で提供され る救済策が購入者の唯一かつ排他的な救済策としま す。アジレントは、保証、契約、不法行為、その他い かなる法理論に基づくものであれ、あらゆる直接、間 接、特殊、間接的、付随的損害(利益やデータの損失 を含む)に対して責任を負いません。

#### テクノロジー・ライセンス

本書に記載されたハードウエア及びソフトウエア製品 は、ライセンス契約条件に基づき提供されるものであ り、そのライセンス契約条件の範囲でのみ使用し、ま たは複製することができます。

# 安全についての概要

以下の安全に関する一般的な注意事項は、本器の操作 のあらゆる段階において遵守する必要があります。こ れらの注意事項や、本書の他の部分に記載された具体 的な警告を守らないと、本器の設計、製造、想定され る用途に関する安全標準に違反します。アジレントは、 顧客がこれらの要件を守らない場合について、いかな る責任も負いません。

# 安全に関する注意事項

■警告の表示は、危険を表します。ここに示す操作手 順や規則などを正しく実行または遵守しないと、怪 我または死亡のおそれがあります。指定された条件 を完全に理解し、それが満たされていることを 確認するまで、警告の指示より先に進まないで ください。

<mark><sub>注意</sub> </mark> 注意の表示は、危険を表します。ここに示す操作手 順や規則などを正しく実行または遵守しないと、製 品の損傷または重要なデータの損失を招くおそれ があります。指定された条件を完全に理解し、それ が満たされていることを確認するまで、注意の指示 より先に進まないでください。

**vi 82357B** ユーザーズ ・ ガイ ド

<span id="page-6-0"></span>安全記号

測定器およびマニュアルに記載された以下の記号は、本器を安全に 操作するために守るべき注意事項を示します。

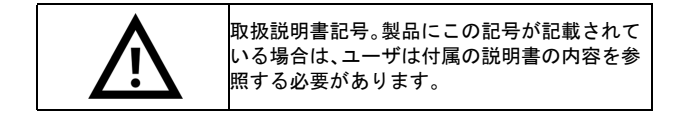

# 規制マーク

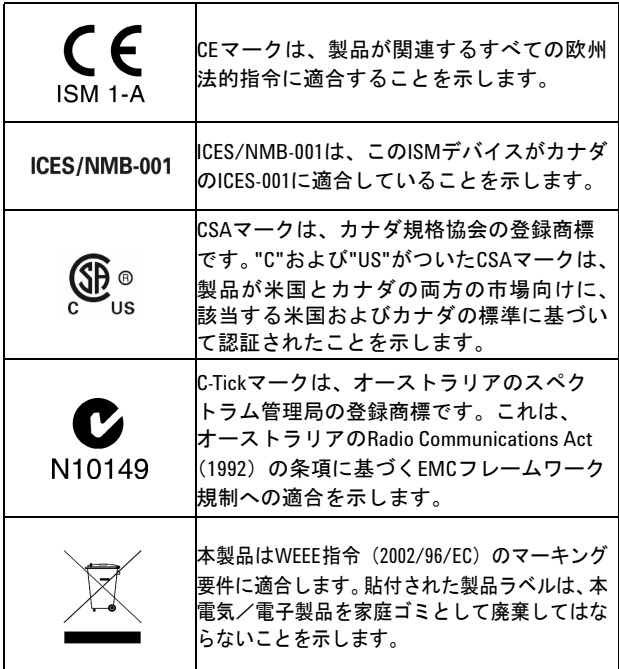

**82357B** ユーザーズ ・ ガイ ド **vii**

# 安全に関する一般情報

### <mark>警告 ●</mark> • デパイスに損傷や欠陥があると思われる場合 は、デバイスを使用しないでください。

- **•** デバイスにケーブルを接続する前に、デバイス のすべてのマークを確認してください。
- **•** 可燃性の気体や蒸気がある環境でデバイスを使 用しないでください。
- **•** デバイスに交換部品を装着したり、デバイスを 無断で改造したりしないでください。
- <sub>注意</sub> + 機器には、付属のケーブルを使用してください。 • 本書で説明していない修理やサービスは、 サービスマンのみが実施してください。

**viii 82357B** ユーザーズ ・ ガイ ド

# **Waste Electrical and Electronic Equipment** (**WEEE**)指令**2002/96/EC**

本器は、WEEE指令(2002/96/EC)のマーキング要件に 適合します。貼付された製品ラベルは、本電気/電子 製品を家庭ゴミとして廃棄してはならないことを示し ます。

製品カテゴリ:

WEEE 指令付録 1 の機器タイプに基づいて、本器は "Monitoring and Control Instrument"製品に分類されます。 製品に貼付されるラベルを下に示します。

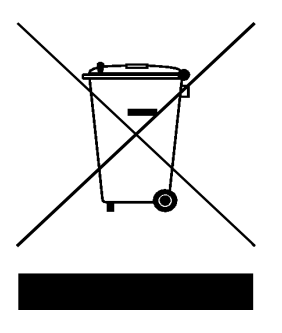

### 家庭ゴミとして廃棄しないこと

不要になった測定器の回収については、計測お客様窓 口にお問い合わせいただくか、詳細については下記を 参照してください。

www.agilent.co.jp/environment/product

# 環境条件

本器は、屋内専用に設計されています。表1に、本製品 の一般的な環境要件を示します。

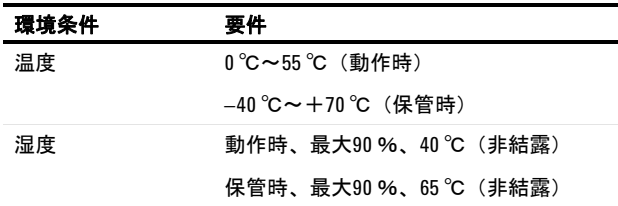

注意 本製品は次の規格に準拠しています。

- IEC 61010-1:2001/EN 61010-1:2001
- 米国:UL61010-1:2004
- カナダ:CSA C22.2 No. 61010-1:2004

# 一般的な保守

筐体内の汚れや水分を除去するには:

- ケースを湿らせた布と洗剤で清掃します。
- 研磨材や溶剤は使用しないでください。
- 各端子の接点を、アルコールに浸した清潔な綿棒で 拭きます。

**x 82357B** ユーザーズ ・ ガイ ド

# **Declaration of Conformity**(**DoC**)

この測定器の Declaration of Conformity (DoC) は Agilent Web サイトで入手できます。下記の Web アドレスで、 製品モデルまたは記述から DoC を検索できます。

http://regulations.corporate.agilent.com/DoC/search.htm

 $\overline{z}$ 記 該当する DoC を検索できない場合は、計測お客様窓 口までお問い合わせください。

#### **82357B** ユーザーズ ・ ガイ ド **xi**

# **xii 82357B** ユーザーズ ・ ガイ ド

# 目次

# **[1 Agilent 82357B](#page-14-0)**のインス ト ール

ステップ1:梱包内容のチェック 2 ステップ2: Agilent IOライブラリ・スイートのインスト  $-\mu$  3 [ステップ](#page-18-0)3 : 82357Bの接続 5 82357Bハードウェアの概要 6 82357BのPC[への接続](#page-20-0) 7 82357BのUSB[ハブへの接続](#page-21-0) 8 ステップ4 : GPIB[測定器の接続](#page-23-0) 10 1台のGPIB[測定器の接続](#page-23-1) 10 複数のGPIB[測定器の接続](#page-24-0) 11 ステップ5:82357B経由のプログラミング 12 [測定器通信の確立](#page-25-1) 12

GPIB測定器のプログラミング 14

### **[2 Agilent 82357B](#page-30-1)**の使用

82357B[の初期動作状態](#page-31-0) 18 82357Bの動作モードの概要 19 1台の82357B[による動作](#page-33-0) 20 複数の82357B[による動作](#page-34-0) 21 SRQ[動作](#page-35-0) 22

設定パラメータの設定 23 設定パラメータの変更 23 動作モードの変更 24 タイムアウト・フロア値の設定 25 [82357B](#page-42-0)[の高性能動作の設定](#page-39-0) 26

### **3 Agilent 82357B**[のト ラブルシューテ ィ ング](#page-42-1)

トラブルシューティングのフローチャート 30 LED[状態の観察](#page-43-1) 30

**82357B** ユーザーズ ・ ガイ ド **xiii**

ハードウェアのチェック 32 USBケーブル、USBインタフェース、ホスト PCの [チェック](#page-45-1) 32 デバイス・マネージャのチェック 33 ソフトウェアのインストールのチェック 34 サスペンド/再開動作のチェック 34 Agilent IO ライブラリ・スイートのインストールの [確認](#page-47-2) 34 ソフトウェア設定のチェック 37 IO Controlの動作のチェック 37 USB スキャナのチェック 39 サービス/サポート情報 40 [Agilent](#page-54-0)[への連絡](#page-53-1) 40

#### **4** [製品の仕様](#page-54-1)

[技術仕様](#page-55-0) 42 [補足情報](#page-58-0) 45

**xiv 82357B** ユーザーズ ・ ガイ ド

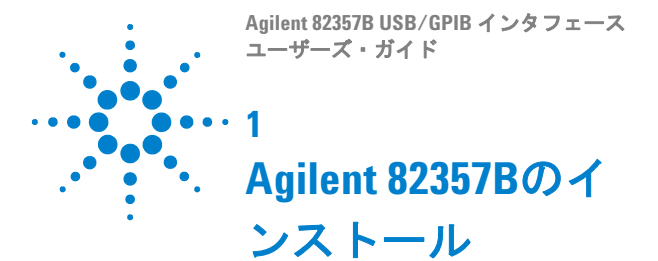

<span id="page-14-1"></span><span id="page-14-0"></span>この章では、82357BとAgilent IOライブラリ・スイー トをインストールし、82357BをPCに接続し、82357B 経由でGPIB測定器をプログラムするための、5ステッ プのプロセスを示します。

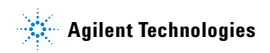

# <span id="page-15-0"></span>ステップ**1**:梱包内容のチェック

<span id="page-15-2"></span>82357B USB/GPIBインタフェースの梱包には、図[1-1](#page-15-1)に 示す付属品が入っています。存在しない、あるいは損 傷している付属品がある場合は、輸送用梱包材を保存 しておき、Agilentに連絡してください。連絡先につい ては、本書の後の方の「Agilent[への連絡」\(](#page-53-2)40ページ) を参照してください。

付属品を確認する際に、82357Bの下部に記載されている シリアル番号が、82357Bキット・ボックスのシリアル番 号ラベルおよび82357B校正証明書に記載されているシ リアル番号と一致することを確認してください。シリア ル番号が一致しない場合は、Agilentに連絡してくださ い。すべてのシリアル番号が一致したら、後で参照でき るようにシリアル番号を記録しておいてください。

· Agilent Technologies 82357B USB/GPIB Interface

. Agilent Automation-Ready CD with Agilent IO Libraries Suite

· 82357B USB/GPIB Interface Quick Start Guide

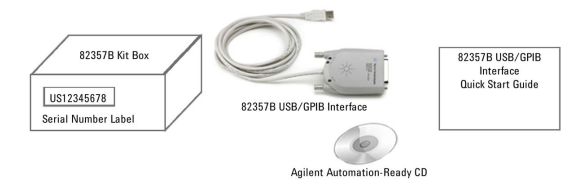

<span id="page-15-1"></span>図**1-1** Agilent 82357B USB/GPIBインタフェースの付属品

**2 82357B** ユーザーズ ・ ガイ ド

# <span id="page-16-1"></span><span id="page-16-0"></span>ステップ**2**:**Agilent IO**ライブラリ・スイー トのインストール

<sub>注記</sub> Agilent IOライブラリ・スイートのインストールには、管 理者特権が必要です。

> このセクションでは、Agilent IOライブラリ・スイート をPCにインストールする方法を説明します。Agilent IOライブラリ・スイートは、測定器制御ソフトウェア から測定器を使用する場合に有効なライブラリとユー ティリティを集めたものです。

Agilent IO ライブラリ・スイートによって測定器の制 御に必要なソフトウェアとドライバがインストールさ れるため、ハードウェアをインストールする前に最初 に Agilent IO ライブラリ・スイートをインストールす る必要があります。

可能な限り、最新バージョンの Agilent IO ライブラ リ・スイートを使用してください。このバージョン は、最新のインタフェースとオペレーティング・シ ステムをサポートし、最も進歩した機能を備えてい ます。

- **1** PC が最小システム要件を満たしていることを確認 します。IO ライブラリの Web ページ (www.agilent.com/find/iosuite)または IO ライブ ラリ・スイートの Readme を参照してください。
- **2** コンピュータ上のすべてのアプリケーションを閉 じます。Agilent Automation-Ready CD を CD-ROM ドライブに挿入するか、IO ライブラリ・ ソフトウェアを www.agilent.com/find/iosuite か らダウンロードしてインストールします。
- **3** インストール中は画面の指示に従います。通常イ ンストールまたはカスタム・インストールを選択 できます。

#### **82357B** ユーザーズ ・ ガイ ド **3**

- **•** 通常 : ほとんどの場合、推奨設定を使用して IO ライブラリ・スイートをインストールする、通 常インストールを選択します。
- **•** カスタム : 以下の場合にカスタム・インストー ルを選択します。
	- **a** IO ライブラリ・スイートを別のディレクト リにインストールする(32 ビットのオペ レーティング・システムの場合のみ)。
	- **b** ディスク空き容量を節約するため、イン タフェース・マニュアルをインストール しない。
	- **c** Agilent 32ビットVISAと別のメーカのVISA を同じ PC で side-by-side モードで使用す る。 side-by-side モードの詳細については、 www.agilent.com/find/side-by-side-install または IO ライブラリ・スイートのヘルプを 参照してください。
- **4** IO Libraries スイートをインストールすると、 Windows® タスクバーの通知領域に IO アイコンが 表示されます。

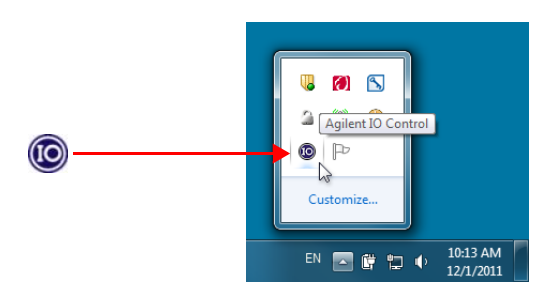

図**1-2** Windowsタ ス クバーの通知領域のIOアイコン

**4 82357B** ユーザーズ ・ ガイ ド

# <span id="page-18-0"></span>ステップ**3**:**82357B**の接続

Agilent IOライブラリ・スイートソフトウェアをインス トールした後、82357BをPCのUSBポートに接続する か、標準のUSBハブを通じて接続します。

<sub>注記</sub> Agilent IOライブラリ・スイートソフトウェアがPCに インストールされていない場合は、この先に進まない でください。ライブラリをインストールしてください (ステップ2 : Agilent IO [ライブラ リ ・ スイートのインス](#page-16-0) [ト ール](#page-16-0)を参照)。

### <span id="page-19-0"></span>**82357B**ハードウェアの概要

<span id="page-19-1"></span>Agilent 82357Bは、PCのUSBポートとGPIB測定器との 間の直接のインタフェース接続を提供します。82357B には、USB 2.0準拠のUSBケーブルが付属しています。 このケーブルはシールドされており、コネクタの挿入 回数仕様は1,500回です。82357Bは、1台のGPIB測定器 または最大14台のGPIB測定器に、GPIBケーブルを使用 して接続できます。標準のUSBハブ経由で最大4台の 82357BコンバータをPCに接続できます。

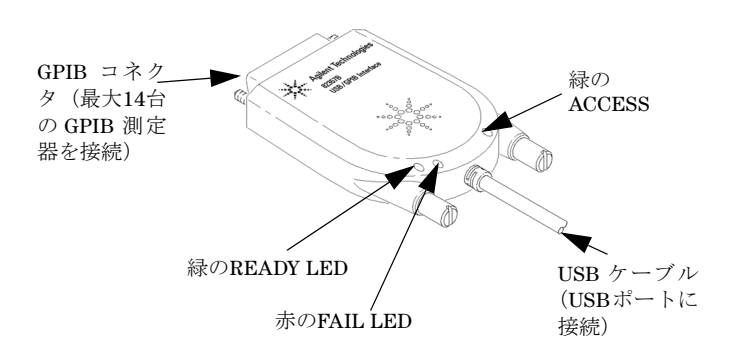

#### 図**1-3** 82357Bハードウェアの各部分

**6 82357B** ユーザーズ ・ ガイ ド

#### <span id="page-20-0"></span>**82357B**の**PC**への接続

このセクションでは、82357BをPCのUSBポートに接続 するか、USBハブ経由でPCに接続する手順を示します。

**1 USB**ポートに接続します。PCの電源がオンである ことを確認し、82357BのUSBケーブルをPCのUSB ポートに接続します。82357BをGPIB測定器にはま だ接続しないでください。

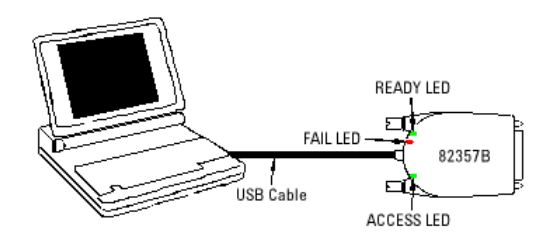

図**1-4** 82357BのPCへの接続

- **2 LED**を観察します。82357BのLEDを最低10秒間観 察します。82357Bのインストール時の正常なLED シーケンスについては、第2章「[Agilent 82357B](#page-30-2)の [使用」を](#page-30-2)参照してください。
	- **a** 最初は、赤のFAIL LEDだけがオンになります。 数秒後、3個のLEDすべてがオンになります。3 個のLEDすべてがオンになったら、82357Bは正 常にインストールされています。
	- **b** 10秒間たって、Windowsのプラグアンドプレイ・ マネージャのすべての動作が終了しても、3個の LEDすべてがオンにならない場合は、この先に 進まないでください。第3章「[Agilent 82357B](#page-42-2)の [トラブルシューティング」](#page-42-2)の診断情報を参照し てください。

**82357B** ユーザーズ ・ ガイ ド **7**

#### <span id="page-21-2"></span><span id="page-21-0"></span>**82357B**の**USB**ハブへの接続

このセクションでは、標準のUSBハブ経由で82357Bを PCのUSBポートに接続する手順を示します。

注記 82357Bを接続するUSBハブは、セルフパワード・ハブで なければなりません(バスパワード・ハブ、すなわち USBバスから給電されるハブは使用できません)。また、 電力要件やUSBケーブルの最大長などのハブの動作パ ラメータについては、USBハブのドキュメントを参照し てください。

- **1** 電源アダプタをハブと電源コンセントに接続します。 ハブがセルフパワード・モードで動作していること を確認してください。図[1-5](#page-21-1)に示すのは、4ポートの セルフパワードUSBハブに2台の82357B USB/GPIBインタフェースを接続したところです。
- **2** PCの電源がオンであることを確認します。USBハブ のUSBケーブルを、PCのUSBポートに接続します。
- **3** 最低1台の82357B USB/GPIBインタフェースを、 USBハブのポートに接続します。この時点では、 82357BにGPIB測定器を接続する必要はありません。

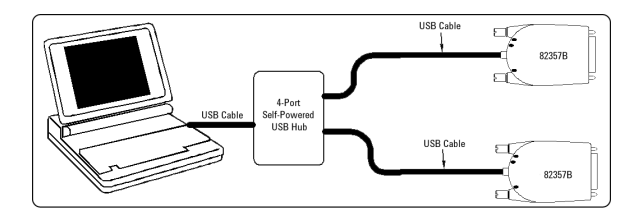

<span id="page-21-1"></span>図**1-5** 82357BのUSBハブへの接続

**8 82357B ユーザーズ・ガイド** 

- **4** 82357BのLEDを最低10秒間観察します。82357B のインストール時の正常なLEDシーケンスについ ては、第2章「[Agilent 82357B](#page-30-2)の使用」を参照して ください。
	- **a** 最初は、赤のFAIL LEDだけがオンになります。数 秒後、3個のLEDすべてがオンになります。3個の LEDすべてがオンになったら、82357Bは正常に インストールされています。
	- **b** 10秒間たって、Windowsのプラグアンドプレイ・ マネージャのすべての動作が終了しても、3個の LEDすべてがオンにならない場合は、この先に 進まないでください。第3章「[Agilent 82357B](#page-42-2)の [トラブルシューティング」](#page-42-2)の診断情報を参照し てください。
- <sub>注記</sub> Windows Vista<sup>®</sup>とWindows7の場合は、82357Bを最初に USBポートに接続したときにドライバが自動的にイン ストールされるため、Windowsのプラグアンドプレイ・ マネージャのシーケンスは実行されません。

#### **82357B** ユーザーズ ・ ガイ ド **9**

# <span id="page-23-3"></span><span id="page-23-0"></span>ステップ**4**:**GPIB**測定器の接続

<span id="page-23-4"></span>82357Bをインストールしたら、次のステップでは、 GPIB測定器を82357Bに接続します。このステップで は、次の作業を実行します。

- **•** 1台のGPIB測定器の接続、または
- **•** 複数のGPIB測定器の接続

#### **CAUTION** 注意 コネクタの損傷を避けるために、コネクタのネジは 指で締めてください。

#### <span id="page-23-1"></span>**1**台の**GPIB**測定器の接続

図[1-6](#page-23-2)に示すのは、1台のGPIB測定器を82357BのGPIB ポートに接続したところです。システムの接続が完了 したら、ステップ5:82357B[経由のプログラミング](#page-25-0)に 進みます。後でプログラミングに使用するために、接 続した測定器のプライマリGPIBアドレスを記録して おきます。

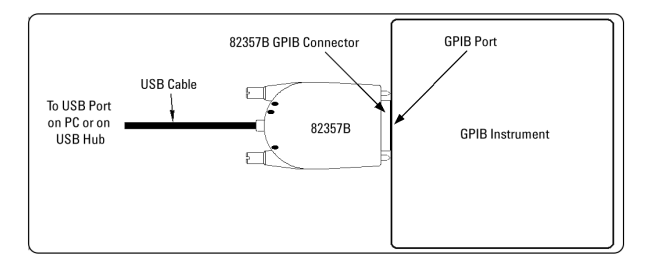

図**1-6** 1台のGPIB測定器のGPIBポートへの接続

<span id="page-23-2"></span>**10 82357B** ユーザーズ ・ ガイ ド

#### <span id="page-24-0"></span>複数の**GPIB**測定器の接続

図[1-7](#page-24-1)に、3台のGPIB測定器を82357Bに接続する代表的 な方法を示します。システムの接続が完了したら[、ス](#page-25-0) テップ5:82357B[経由のプログラミング](#page-25-0)に進みます。後 でプログラミングに使用するために、接続した各測定 器のプライマリGPIBアドレスを記録しておきます。

<sub>注記</sub> 図[1-7](#page-24-1)では82357BをGPIB測定器1に接続していますが、シ ステム内のどのGPIB測定器に接続してもかまいませ ん。必ず、先にGPIBケーブルをGPIB測定器に接続して から、82357BのGPIBコネクタをGPIBケーブルに積み重 ね接続するようにしてください。

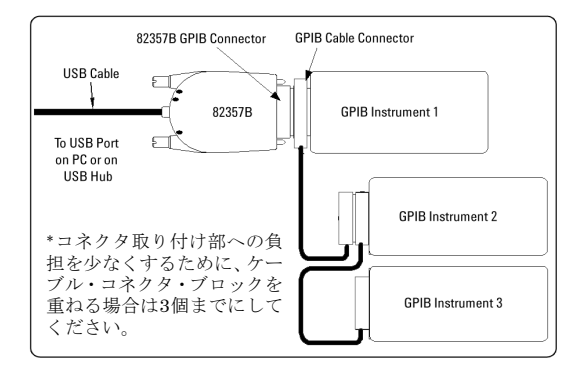

<span id="page-24-1"></span>図**1-7** 3台のGPIB測定器を82357Bに接続する代表的な方法

#### **82357B** ユーザーズ ・ ガイ ド **11**

# <span id="page-25-0"></span>ステップ**5**:**82357B**経由のプログラミング

<span id="page-25-2"></span>GPIB測定器を82357Bに接続したら、次のステップで は、*Interactive IO*を使用してPCと測定器の間の通信を 確立します。通信が確立されたら、VISA、VISA COM、 またはSICLを使用して、測定器のプログラミングを開 始できます。

#### <span id="page-25-1"></span>測定器通信の確立

<span id="page-25-4"></span>Agilent IOライブラリ・スイートがPCにインストール されている場合は、*Interactive IO*というI/Oユーティリ ティもインストールされています。Interactive IOを使う と、PCとGPIB測定器との間の通信を検証できます。こ のセクションでは、Interactive IOを使用して測定器通 信を検証する方法を示します。

- <span id="page-25-3"></span><sub>注記</sub> Connection Expert でGPIBインタフェースを設定した後 で、接続されたGPIB測定器がConnection Expertのエクス プローラに表示され、測定器のIDN文字列情報が詳細 ウィンドウに表示されていれば、通信は検証されてい ます。Interactive IOでは、手動で通信を検証し、測定器 に特定のコマンドを送信できます。
	- **1** Windowsタスクバーの通知領域にある[IO]のアイ コンをクリックします。
	- **2** 測定器を右クリックし、**Send Commands To This Instrument**をクリックして、Interactive IOウィン ドウを表示します。Interective IOの詳細について 知るには、**Help**をクリックします。
	- **3 \*IDN?**がデフォルトのコマンドです。**Send & Read**をク リックすると、識別の問合せが測定器に送信され、 測定器からの応答がInteractive IOウィンドウに表示 されます。

**12 82357B** ユーザーズ ・ ガイ ド

**4** その他のコマンドを送信するには、**Commands>**を クリックして一般的なコマンドのリストから選択 するか、**Command:**フィールドにコマンドを入力し ます。コマンドでタイムアウト・エラーが発生す る場合は、**Options**をクリックしてタイムアウト値 を変更します。

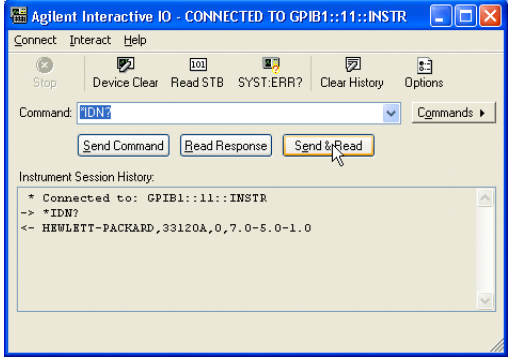

図**1-8** Agilent Interactive IO

**5** 各GPIB測定器との通信が確立されたら、VISA、 VISA COM、またはSICLを使用して測定器のプロ グラミングを開始できます。次のセクション[GPIB](#page-27-0) [測定器のプログラミングを](#page-27-0)参照してください。

**82357B** ユーザーズ ・ ガイ ド **13**

## <span id="page-27-1"></span><span id="page-27-0"></span>**GPIB**測定器のプログラミング

このセクションでは、82357B USB/GPIBインタフェース 経由で、Agilent VISA、VISA COM、SICL IOライブラリ を使用して、GPIB測定器をプログラムする方法を説明し ます。プログラミングには、Visual Basic、Visual C++、 Agilent VEE、National Instruments LabVIEWなど、さま ざまな言語やアプリケーションが使用できます。

プログラミングの指針については、当該製品のユーザー ズ・ガイド(*Visual Basic*ユーザーズ・ガイドなど)を 参照してください。また、測定器のユーザーズ・ガイド にも、さまざまなI/Oライブラリや測定器ドライバを使 用したプログラミング例が記載されています。82357B が正常にインストールされると、このインタフェースは GPIB測定器をプログラミングするためのトランスペア レントなインタフェースとして動作します。

Agilent VISAを使用したプログラミングの詳細につい ては、*Agilent VISA User's Guide*を参照してください。 VISA COMの詳細およびVISA、VISA COM、SICLの関 数リファレンスについては、*IO*ライブラリ・スイート <sup>の</sup>*Online Help*を参照してください。

#### **VISA**および**SICL**のマニュアル

*Agilent VISA User's Guide*および*Agilent SICL User's Guide for Windows*のPDF版は、Windowsのタスク バーのIOアイコンから参照できます。これらのマニュ アルの表示にはAdobe Readerが必要です。

*Agilent VISA User's Guide*を参照するには、IOアイコ ンをクリックして、**Documentation > VISA Users Guide** をクリックします。*Agilent SICL User's Guide for Windows*を参照するには、IOアイコンをクリックして、 **Documentation > SICL Users Guide**をクリックします。 VISA COMの情報と、VISA、VISA COM、SICLの関数 リファレンスを参照するには、IOアイコンをクリック して、**Help Topics**をクリックします。

#### <span id="page-28-1"></span>**I/O**インタフェース設定の概要

<span id="page-28-0"></span>*I/O*インタフェースは、ハードウェア・インタフェース とソフトウェア・インタフェースから構成されます。 *Connection Expert*ユーティリティを使用すると、ハー ドウェア・インタフェースに固有のソフトウェア・イ ンタフェースIDを割り当てることができます。

<span id="page-28-6"></span><span id="page-28-4"></span><span id="page-28-3"></span><span id="page-28-2"></span>Agilent IOライブラリ・スイートは、インタフェース*ID* または論理装置*(LU)*番号を使用して、インタフェース を識別します。この情報は、VISAプログラムの**viOpen** 関数コールまたはSICLプログラムの**iopen**関数コール のパラメータ文字列として渡されます。

*Connection Expert*は、インタフェースIDおよび論理装 置(LU)番号と、その他の必要な設定を、インタフェー ス・ハードウェアに割り当てます。LU番号は通常は自 動的に割り当てられるので、この設定は無視してかま いません。LU番号は固有の識別子として内部で用いら れます。I/Oインタフェースを設定する際には、Agilent VISA、VISA COM、またはSICLを使用して、割り当て られた測定器をプログラムできます。

#### <span id="page-28-5"></span>例:**I/O**インタフェースの設定

例えば[、図](#page-29-0)1-9のGPIBインタフェース・システムは、 Windows PC、82357B USB/GPIBインタフェース、お よび3台のGPIB測定器(プライマリ・アドレスは3、4、 5)から構成されます。測定器はGPIBケーブルで接続 されています。

このシステムに対して、*Connection Expert*は、VISA 名"GPIB1"とSICL名"gpib1"を割り当てています。これ らの名前がインタフェースに割り当てられた状態で、 VISA/SICLアドレスは図[1-9](#page-29-0)に示すようになります。

*Connection Expert*によって固有の名前が割り当てら れているので、VISAの**viOpen**コマンドまたはSICLの **iopen**コマンドを使用して、図に示すようにGPIB測定 器へのI/O経路を開くことができます。

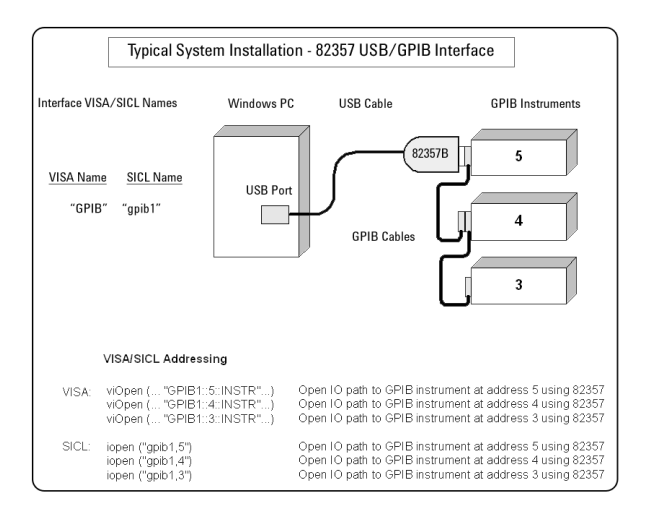

#### <span id="page-29-0"></span>図**1-9** 代表的なシステム・インストール - 82357 USB/GPIBインタフェース

**16 82357B** ユーザーズ ・ ガイ ド

<span id="page-30-0"></span>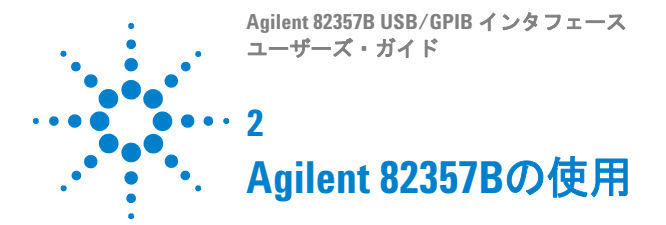

<span id="page-30-2"></span><span id="page-30-1"></span>この章では、以下に示す82357Bの通常の動作状態および モードと、82357Bの使用の指針について説明します。

- **•** 82357Bの初期動作状態
- **•** 82357Bの動作モードの概要
- **•** 1台の82357Bによる動作
- **•** 複数の82357Bによる動作
- **•** SRQ動作

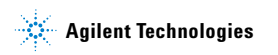

# <span id="page-31-2"></span><span id="page-31-0"></span>**82357B**の初期動作状態

図[2-1](#page-31-1)に、82357Bを最初にPCまたはUSBハブのUSB ポートに接続したときの初期動作状態のシーケンスを 示します。

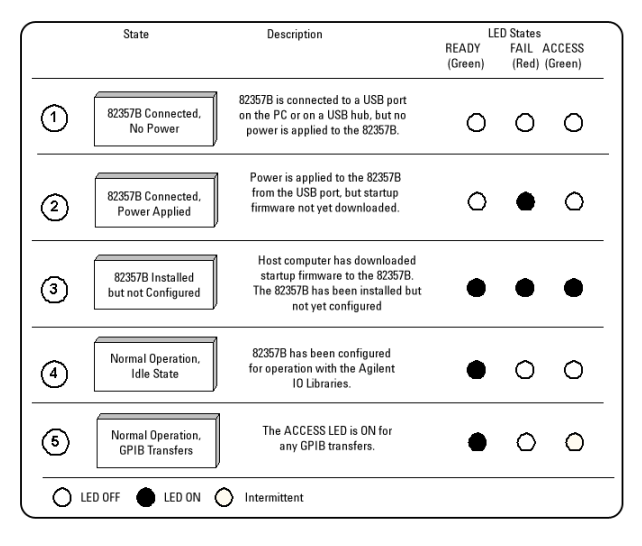

<span id="page-31-1"></span>図**2-1** 初期動作状態のシーケンス

**18 82357B** ユーザーズ ・ ガイ ド

#### <span id="page-32-0"></span>**82357B**の動作モードの概要

<span id="page-32-3"></span>82357Bには2つの動作モードがあります。システム内 でUSBポートに接続されている82357Bが1台だけの場 合は、これを[シングル・モード機能と](#page-32-1)定義します。シ ステム内で最大4台の82357Bが同時にUSBポートに接 続されている場合は、これを[マルチ・モード機能と](#page-32-2)定 義します。

# **本語 使用している82357Bがシステムから取り外された場合は、 SICL/VISA**アプリケーションには、**VI\_ERR\_NOINFC (VISA)** または**I\_ERR\_NCIC (SICL)**が通知として返されます。

#### <span id="page-32-1"></span>シングル・モード機能

シングル・モード動作の場合は、動作パラメータ (VISAインタフェースID、SICLインタフェースID、論 理装置番号、GPIBアドレス)は、82357Bが最初にイ ンストールされたときに設定されます。

この82357Bを取り外してから再接続した場合は、あ るいは82357Bを別の82357Bに交換した場合は、前の 設定パラメータが新しく接続された82357Bに自動的 に割り当てられます。したがって、82357Bを交換し ても、インタフェースを設定し直す必要はありませ ん。このため、一度に1台の82357Bしか接続しない場 合は、複数のユーザの間で82357Bを交換して使用で きます。

#### <span id="page-32-2"></span>マルチ・モード機能

これに対して、最大4台の82357Bが同時にシステムに 接続される場合は、それぞれの82357Bが固有の動作 パラメータのセットを持つ必要があるので、各 82357Bのシリアル番号がその動作パラメータと対応 付けられます。マルチ動作モードの場合は、新しい 82357Bを追加するか、82357Bを取り外して別の 82357Bを代わりに接続すると、新しくインストール した82357Bには新しい (固有の) 動作パラメータの セットが割り当てられます。

#### <span id="page-33-1"></span><span id="page-33-0"></span>**1**台の**82357B**による動作

82357Bを最初にインストールしたときには、デフォ ルトのVISAインタフェースID、SICLインタフェース ID、論理装置(LU)番号、GPIBアドレスが、この 82357Bのシリアル番号に自動的に割り当てられます。

例えば、ある82357Bのシリアル番号がMY12345678だ とします。この82357Bを最初にインストールしたと きは、次に示すような代表的な値がこのシリアル番号 に自動的に割り当てられます。

- **•** VISAインタフェースID:GPIB0
- **•** SICLインタフェースID:gpib0
- **•** 論理装置番号:7
- **•** GPIBアドレス:21

#### <u>ま記 82357Bのパラメータ値は必要に応じて変更できます。詳</u> 細については[「設定パラメータの変更」\(](#page-36-1)23ページ)を参 照してください。

<span id="page-33-2"></span>82357Bを最初にシステムに接続したときに(Agilent IOライブラリ・スイートと82357Bドライバがインス トールされていると仮定すると)、ソフトウェアは 82357Bが接続されたことを認識します。*Connection Expert*が動作していない場合は、**Agilent 82357B USB/GPIB Interface Detected**ダイアログ・ボックスが 表示され、現在の設定を受け入れることができます。 *Connection Expert*が動作している場合は、表示が自 動的に更新され、ツリー・ビューに82357Bが USB/GPIBインタフェースとして表示されます。 *Connection Expert*からインタフェースのプロパティ を変更できます。

VISAおよびSICLインタフェースID、論理装置番号、 GPIBアドレスは、*Connection Expert*のプロパティ・ ウィンドウでいつでも確認できます(このウィンドウ を表示するには、IOアイコンをクリックし、**Agilent Connection Expert**を選択します)。

この82357Bを取り外して、別の82357B(シリアル番 号が異なるもの)を接続した場合、あるいは同じ 82357Bを接続し直した場合は、新しい82357Bには、 前の82357Bと同じVISAインタフェースID、SICLイン タフェースID、論理装置番号、GPIBアドレスが割り 当てられます。

#### <span id="page-34-1"></span><span id="page-34-0"></span>複数の**82357B**による動作

複数の82357Bを同時にシステムに接続した場合は、 これをマルチ動作モードと定義します。マルチ動作 モードでは、各82357Bがそのシリアル番号に関連す るI/O設定に対応付けられます。この動作モードがシ ングル動作モードと異なる点は、82357Bを別の 82357Bに交換したときに設定が再使用されないこと です。

シングル動作モードと同様、82357Bを最初にシステ ムに接続したときには(Agilent IOライブラリ・ス イートと82357Bドライバがインストールされている と仮定すると)、ソフトウェアは82357Bが接続された ことを認識します。*Connection Expert*が動作してい ない場合は、**Agilent 82357B USB/GPIB Interface Detected**ダイアログ・ボックスが表示され、現在の設 定を受け入れることができます。*Connection Expert* が動作している場合は、表示が自動的に更新され、ツ リー・ビューに82357BがUSB/GPIBインタフェースと して表示されます。その後、*Connection Expert*でイ ンタフェースのプロパティを変更できます。

<span id="page-35-1"></span>VISAおよびSICLインタフェースID、論理装置番号、 GPIBアドレスは、*Connection Expert*のプロパティ・ ウィンドウでいつでも確認できます(このウィンドウ を表示するには、IOアイコンをクリックし、**Agilent Connection Expert**を選択します)。

別の82357B(シリアル番号が異なるもの)を接続し た場合は、新しい82357Bには、固有のVISAインタ フェースID、SICLインタフェースID、LU、GPIBアド レスが自動的に割り当てられます。

<u>ま記 82357Bのパラメータ値は必要に応じて変更できます。詳</u><br>注記 紹については「記事パニメータの恋事」(22ページ)、もえ 細については[「設定パラメータの変更」\(](#page-36-1)23ページ)を参 照してください。

マルチ動作モードからシングル動作モードに変更するこ ともできます。詳細については[「動作モードの変更」\(](#page-37-0)24 [ページ\)を](#page-37-0)参照してください。

#### <span id="page-35-2"></span><span id="page-35-0"></span>**SRQ**動作

VISA/SICLアプリケーションがSRQコールバック

(VISAの**viEventHandler()**またはSICLの**ionsrq()**)を 使用していて、コールバックがSRQを適切な時間内に 処理しない場合は、SRQコールバック関数が複数回ト リガされる可能性があります。

このような状況を避けるには、GPIBバス上でSRQがア サートされていない場合のみSRQコールバック関数が コールされるように設計します。

**22 82357B** ユーザーズ ・ ガイ ド

# <span id="page-36-3"></span><span id="page-36-0"></span>設定パラメータの設定

このセクションでは、82357Bの次のような設定パラ メータの変更または設定の指針を示します。

- **•** 設定パラメータの変更
- **•** 動作モードの変更
- **•** タイムアウト・フロア値の設定
- **•** 高性能動作の設定

#### <span id="page-36-4"></span><span id="page-36-1"></span>設定パラメータの変更

<span id="page-36-2"></span>VISAまたはSICLインタフェースID、LU、GPIBアドレ スを変更したい場合は、あるいはこれらの設定パラ メータの値を確認したい場合は、*Connection Expert* ウィンドウのエクスプローラ・ビュー(ツリー・ ビュー)で、USB/GPIBインタフェースを強調表示し ます。プロパティ・ウィンドウの**Change Properties...**ボ タンをクリックして、**Agilent 82357 Interface**ダイアロ グ・ボックスを表示します。必要な設定を選択して**OK** をクリックします。**Cancel**をクリックすると、前のダ イアログ・ボックスの設定が使用されます。

# **标准 82357Bの論理装置(LU)番号とGPIBアドレスの値は変更でき** ますが、これは通常必要ではなく、動作しているアプリ ケーションが異常を起こしたり停止したりする原因にな る場合があります。

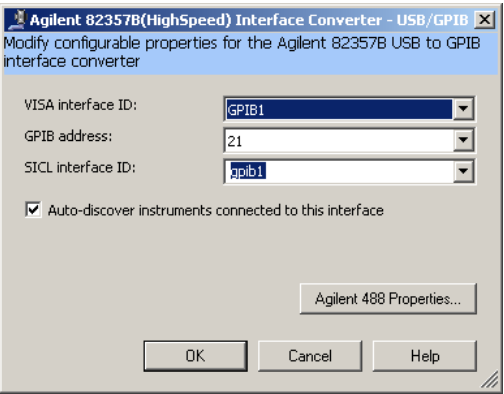

図**2-2** Agilent 82357B(高速)インタフェース - USB/GPIB

### <span id="page-37-2"></span><span id="page-37-0"></span>動作モードの変更

システムで複数の82357Bが使用されている場合(マ ルチ動作モード)、マルチ・モードからシングル動作 モードに変更するには、次の手順を実行する必要があ ります。

- <span id="page-37-1"></span>**1** システムからすべての82357Bを取り外します。
- **2** *Connection Expert*を実行します(IOアイコンをクリック し、**Agilent Connection Expert**をクリック)。
- **3** エクスプローラ・ビューで USB/GPIBアイコンを 1 つずつ選択し、**Delete**をクリックして、すべての 82357B設定を削除します(または、1つの設定だけ を残して他を削除します)。
- **4** 1台の82357Bを再接続し、再設定します。

#### **24 82357B** ユーザーズ ・ ガイ ド

### <span id="page-38-1"></span><span id="page-38-0"></span>タイムアウト**•**フロア値の設定

82357Bには、信頼できるUSB通信を実現するための 内部要件として、デフォルトのタイムアウト・フロア 値が設定されています。82357Bでは、タイムアウト 値をフロア値より小さくすることはできません(デ フォルトでは、VISA/SICLのタイムアウトは無限大に 設定されています)。

プログラムでタイムアウト・フロアを知るには、タイ ムアウト値をきわめて小さい値、例えば1 msに設定し て、実際のタイムアウト・フロア値を問い合わせま す。VISAとSICLの例を次に示します。

#### 例**:**タイムアウト・フロアの問合せ**(VISA)**

```
tval = 1; // タイムアウトを1 msに設定
err = viSetAttribute(id, 
VI ATTR TMO VALUE, tval in);
...
err = viGetAttribute(id, 
VI_ATTR_TMO_VALUE, &tval_out);
...
printf("Set timeout to [%d], actual 
timeout that resulted [%d]\n", 
tval in, tval out );
```
### 例**:**タイムアウト・フロアの問合せ**(SICL)**

```
tval = 1; \sqrt{2} \sqrt{44}1 msに設定
err = itimeout(id, tval in);...
err = igettimeout(id, &tval out);
...
printf("Set timeout to [%d], actual 
timeout that resulted [%d]\n", 
tval in, tval out );
```
### <span id="page-39-2"></span><span id="page-39-1"></span><span id="page-39-0"></span>**82357B**の高性能動作の設定

<u>または、このセクションで説明しているT1遅延の変更は高度な機</u> 能であり、ケーブル長やその他のシステム条件に関する 注意が必要です。

#### はじめに

82357Bで大きな (1000バイト超) バッファ・サイズ を使った書き込みのGPIB伝送速度は、データ使用可 能(T1)遅延時間によって影響されます(バッファ· サイズが1000バイトより小さい場合は、伝送速度はほ とんど影響されません)。82357Bで使用されるデフォ ルトの遅延時間は800 nsです。

T1 = 357 nsの場合の最大伝送速度は、約1.15 MB/sで す。これに対して、82357Bのデフォルト値である800 nsを使用した場合は、約714 KB/sとなります。T1遅延 の変更は、82357Bの書き込み性能だけに影響します。

#### **VISA**による**T1**値の設定

VISAでT1値を設定するには、

**VI\_AGATTR\_GPIB\_T1\_DELAY**属性を使用します。 **VI\_AGATTR\_GPIB\_T1\_DELAY**の値は、ns単位のT1 遅延であり、VI AG GPIB T1DELAY MINの値以上、 **VI AG GPIB T1DELAY MAX**の値以下である必要が あります。この値は、Agilentの'visa.h'ヘッダ・ファ イルで定義されています。この値を使用するには、C またはC++ソース・ファイルの**'#include 'visa.h''**の前 に**'#define AGVISA\_ATTRIBUTES'**を置く必要があり ます。

**26 82357B** ユーザーズ ・ ガイ ド

82357BでサポートされるT1遅延は、357 nsから <*max\_value*>までで、40 nsステップで設定できます。実 際の値を知るには、**viGetAttribute()**をコールします。

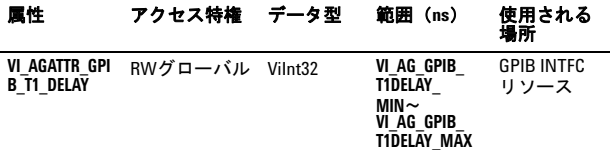

#### **SICL**による**T1**値の設定

T1の値をSICLで設定するには、**igpibsett1delay()**コ マンドを使用してGPIB環境を変更します。

**28 82357B ユーザーズ・ガイド** 

<span id="page-42-2"></span><span id="page-42-1"></span><span id="page-42-0"></span>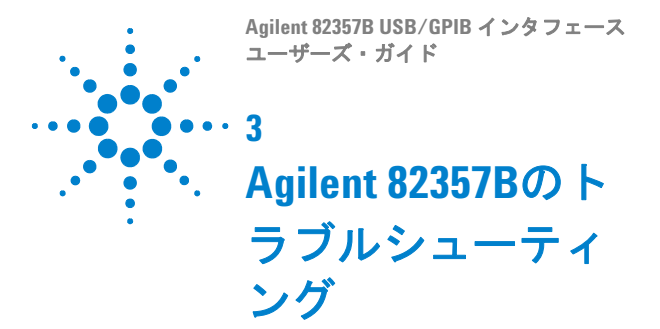

この章では、82357Bのハードウェア/ソフトウェアの チェックを初めとするトラブルシューティングの指針 と、82357Bのサービス/サポート情報を記載します。

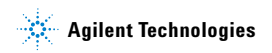

# <span id="page-43-0"></span>トラブルシューティングのフローチャート

図[3-1](#page-44-0)に、82357Bの問題をLEDの状態に基づいて診断し て解決するための推奨手順を示します。

LEDの状態が正常な状態と異なる場合は、LEDの状態 を使用して82357Bの診断とトラブルシューティング を実行できます。第2章「[Agilent 82357B](#page-30-2)の使用」に、 82357Bを最初にUSBポートに接続したときの正常な LEDシーケンスを示します。

#### <span id="page-43-1"></span>**LED**状態の観察

トラブルシューティングを開始するには、82357Bを USBポートに接続し、Windowsのプラグアンドプレイ・ マネージャの動作が終了した後で、最低10秒間LEDの 状態を観察します。次の手順を実行します。

- **•** すべての LED がオフの場合は[、ハードウェアの](#page-45-0) [チェック](#page-45-0)から開始します。
- **•** 赤のFAIL LEDがオンの場合は[、ソフトウェアのイ](#page-47-0) [ンストールのチェック](#page-47-0)から開始します。
- **•** すべてのLEDがオンの場合は[、ソフトウェア設定の](#page-50-0) [チェック](#page-50-0)から開始します。

チェック・シーケンスの手順を実行した後[、図](#page-44-0)3-1の ボックスを使用して、次のステップを判定します。例 えば、ハードウェア・チェックを実行した結果、赤の FAIL LEDだけがオンになっている場合は[、ソフトウェ](#page-47-0) [アのインストールのチェックに](#page-47-0)進みます。

■ すべてのステップを実行する必要はなく、記載されている 順番にステップを実行する必要もありません。何らかの操 作によってLEDの状態が変化した場合は、該当するチェッ ク・シーケンスを実行して、トラブルシューティングを続 行します。

#### **30 82357B** ユーザーズ ・ ガイ ド

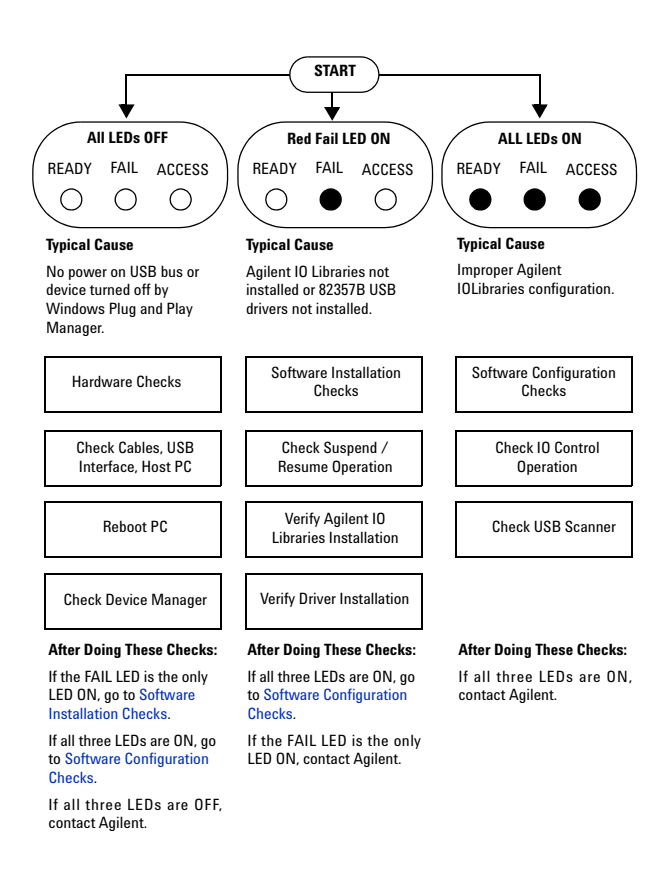

<span id="page-44-0"></span>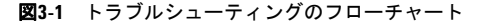

**82357B** ユーザーズ ・ ガイ ド **31**

# <span id="page-45-3"></span><span id="page-45-0"></span>ハードウェアのチェック

82357BのUSBケーブルをUSBポートに接続した後で 10秒以上経過し、Windowsのプラグアンドプレイ・マ ネージャのすべての動作と*Connection Expert*の更新 が終了しても、すべてのLEDがオフのままの場合は、 ハードウェア・チェックからトラブルシューティング・ シーケンスを開始します。何らかの操作によってLED の状態が変化した場合は[、ソフトウェアのインストー](#page-47-0) [ルのチェック](#page-47-0)または[ソフトウェア設定のチェック](#page-50-0)に進 みます。

# <span id="page-45-2"></span><span id="page-45-1"></span>**USB**ケーブル、**USB**インタフェース、ホスト**PC**のチェック

ハードウェア・チェックの最初に、82357BとPC(およ び使用している場合はUSBハブ)との接続をチェック します。

- **1 USB**ケーブルの接続をチェックします。82357Bの USBケーブルがPCまたはUSBハブのUSBポートに 正しく接続されているかどうかをチェックします。 USBハブを使用している場合は、ハブがPCに接続さ れていることを確認します。
- **2 82357B**の**USB**ケーブルをいったん抜いて接続し直 します。これによってLEDの状態が変化しない場合 は、82357Bを別のUSBポートに接続してみます。
- **3 PC**の**USB**ポートをチェックします。PCのUSBポート が動作していて、電力が供給されていることを確認しま す(他のUSBデバイスを接続してみます)。
- **4 PC**の状態をチェックします。ホスト・コンピュータが 電力管理のサスペンド状態でないことを確認します。
- **5 USB**ハブをチェックします。82357Bをハブから取り外 して、PCのUSBポートに直接接続してみます。USBハブ の中には、静電放電の影響を受けやすいものがあります。

#### **32 82357B** ユーザーズ ・ ガイ ド

**6 USB**ケーブルの損傷をチェックします。USBケーブ ルに切れたりつぶれたりした個所がないかどうか チェックします。末端のコネクタは損傷しやすいの で、コネクタの曲がり/位置ずれ/つぶれなどを チェックします。

#### <span id="page-46-1"></span>**PC**のリブート

上記の手順でもLEDの状態が変化しない場合は、PCを リブートします。

### <span id="page-46-2"></span><span id="page-46-0"></span>デバイス**•**マネージャのチェック

必要な場合は、Windowsのデバイス・マネージャを使っ て、82357Bを再インストールできます。

システム **>** ハー ド ウ ェ ア **>** デバイス ・ マネージャを選 択します。デバイス ・ マネージャ で、 **82357**を選択し、 プロパティを選択します。ドライバタブを選択し、 ドライバの再インストールをクリックします。これに より、Windowsのプラグアンドプレイ・マネージャは 82357Bのドライバの検索を開始します。デバイス・マ ネージャは82357B USBデバイスを無効にしている可 能性があるので、 有効をクリックして82357Bを再起動 します。

#### <u>ま記 USBスキャナを使用している場合は、スキャナの衝突が発</u> 生している可能性があります。「ソフトウェアのインス [ト ールのチ ェ ッ ク」](#page-47-0) (34ページ) のUSB[スキャナのチ ェ ッ ク](#page-52-0) を参照してください。

# <span id="page-47-0"></span>ソフトウェアのインストールのチェック

10秒後に赤のFAIL LEDだけがオンになっている場合 は、82357Bはホスト・コンピュータによって検出され ています。

### <span id="page-47-4"></span><span id="page-47-1"></span>サスペンド/再開動作のチェック

一部のWindowsオペレーティング・システムは電力管理 をサポートしていて、82357Bの動作中にPCがサスペン ド状態になることがあります。サスペンド/再開サイク ルの後では、82357Bが正しく動作を再開できない場合 があります。このような場合は、82357Bを動作させる には、USBケーブルを抜いてから接続し直します。それ でも問題が解決しない場合は、Agilent IO[ライブラリ・](#page-47-2) [スイートのインストールの確認を](#page-47-2)参照してください。

#### **主記 82357BアプリケーションがPCのサスペンド動作によって** 中断されるのを防ぐには、PCのコントロール・パネル **>**  電源オプションダイアログで電力管理をオフにします。

### <span id="page-47-3"></span><span id="page-47-2"></span>**Agilent IO**ライブラリ・スイートのインストールの確認

10秒間たって、Windowsのプラグアンドプレイ・マネー ジャの動作がすべて終了しても、赤のLEDだけがオン になっている場合は、トラブルシューティングを開始 するために、まずIOライブラリのインストールを確認 します。何らかの操作によってLEDの状態が変化した 場合は[、ソフトウェア設定のチェック](#page-50-0)または[ハード](#page-45-0) [ウェアのチェックに](#page-45-0)進みます。

#### **34 82357B** ユーザーズ ・ ガイ ド

**1 Agilent IO**ライブラリのバージョンの確認。IOラ イブラリ・スイートのいずれかのバージョンがイ ンストールされている場合、Windowsタスクバー の通知領域にIOアイコンが表示されます。

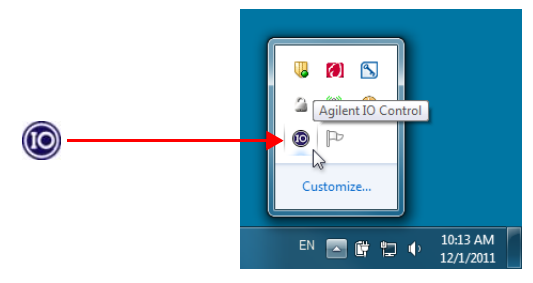

図**3-2** Windowsタ ス クバーの通知領域のIOアイコン

- **a** IOアイコンが表示されている場合は、アイコンをク リックし、**About Agilent IO Control**を選択して、バー ジョンを表示します。バージョンは15.0以上であ る必要があります。
- **b** IOアイコンが表示されていない場合デモ、IOライブ ラリのいずれかのバージョンがインストールされ ている可能性があります。これを確認するには、ス タート **>** プログラムをクリックし、**Agilent IO Libraries Suite**プログラム・グループを探します。
- **c** このグループが表示された場合は、**Agilent IO Libraries > Utilities > IO Control**をクリックして、 IOアイコンを表示します。その後、アイコンをク リックし、**About Agilent IO Control**を選択して、イ ンストールされているバージョンを表示します (15.0以上である必要があります)。
- **d** Agilent IO Librariesプログラム・グループが表示さ れない場合は、Agilent IOライブラリのどのバー ジョンもインストールされていません。この場合 は、あるいはインストールされているバージョンが

**82357B** ユーザーズ ・ ガイ ド **35**

15.0以上でない場合は、新しいバージョンをインス トールする必要があります (ステップ2を参照)。

- **2 Agilent IO**ライブラリをインストールします(必要 な場合)。Agilent IOライブラリ・スイートのバージョン 15.0以上がPCにインストールされていない場合は、この ステップを実行します。
	- **a** 82357B の USB ケーブルを USB ポートから取り 外します。
	- **b** *Automation-Ready CD*をCD-ROMドライブに挿入 し、第1章「Agilent 82357B[のインストール」](#page-14-1)の手 順を実行して、ライブラリをインストールします。 *Automation-Ready CD*が手元にない場合は、 Agilent IOライブラリ・スイートは www.agilent.com/find/iolibからダウンロードでき ます。
	- **c** 82357B の USB ケーブルを USB ポートに再接続し、 LEDを最低10秒間観察します。
	- **•** 3個のLEDがすべてオンのままになったら、[ソ フ](#page-50-0) トウェア設定のチェックに進みます。

**36 82357B** ユーザーズ ・ ガイ ド

# <span id="page-50-0"></span>ソフトウェア設定のチェック

82357BをUSBポートに接続した後で、3個のLEDすべ てが10秒以上オンのままになったら、82357Bはインス トールされています。

トラブルシューティングを開始するには、I/O制御動作 をチェックします。何らかの操作によってLEDの状態 が変化した場合は[、ソフトウェアのインストールの](#page-47-0) [チェックま](#page-47-0)たは[ハードウェアのチェックに](#page-45-0)進みます。

#### <span id="page-50-3"></span><span id="page-50-1"></span>**IO Control**の動作のチェック

Agilent IOライブラリ・スイートがインストールされる と、IO Controlが作成されます。IO Controlが動作して いる場合は、WindowsのタスクバーにIOアイコンで表 示されます。デフォルトでは、ライブラリをインストー ルするとIO Controlが常にアクティブになり、IOアイコ ンが表示されます。ただし、IO Controlが非アクティブ になっている可能性もあります。このような場合は、 82357Bを使用しているSICL/VISAアプリケーションは 正常に動作しません。次のような現象が発生する場合 は、IO Controlがアクティブでない可能性があります。

- **•** *Connection Expert*が動作しておらず、82357Bを最 初にUSB ポートに接続したときに**Agilent 82357B USB/GPIB Interface Detected**ダイアログ・ボックスが 表示されない。
- <span id="page-50-2"></span>**•** *Connection Expert*が動作しているが、82357Bを最 初にUSBポートに接続したときに自動的に更新さ れない。
- **•** 82357Bを使用しているSICL/VISAアプリケーション でセッションを開けない。
- **•** Windowsのタスク・マネージャで、iproc82357.exe が動作していないか、応答していない。

#### **82357B** ユーザーズ ・ ガイ ド **37**

上記の現象が発生した場合は、次の手順を実行します。

- <span id="page-51-0"></span>**1 82357B**を取り外して再接続します。82357Bを取り 外して再接続したときに、**Agilent 82357B USB/GPIB Interface Detected**ダイアログ・ボックスが表示され るか、*Connection Expert*ウィンドウが更新された 場合は、問題は解決されています。そうならない場 合は、ステップ2に進みます。
- **2 IO Control**をシャットダウンして再起動します。 以下の手順で、IO Controlをシャットダウンして再 起動します。この操作を実行すると、接続されてい るすべての82357Bが初期化され、緑のReady LEDだ けがオンになるはずです。
	- **a** IOアイコンが表示されている場合は、アイコンを クリックし、**Exit**をクリックします。IO Control を停止した場合の結果を説明するダイアログ・ ボックスが表示されます。**OK**をクリックしてIO Controlをシャットダウンします。
	- **b** IOアイコンが表示されていない場合は、アイコン表示 がオフになっているか、IO Control(および関連する iproc82357.exeとiprocsvr.exe)がアクティブではあ りません。この場合は、スタート **>** プログラム **> Agilent IOLibraries Suite**を選択し、**IO Control**をク リックして、IO Controlを再起動し、IOアイコンを表 示します。
- 

**NOSTAD PCをリブートすると、常にIO Controlが再起動され、** iprocsvr.exeとiproc82357.exeが再実行されます。

**38 82357B** ユーザーズ ・ ガイ ド

### <span id="page-52-1"></span><span id="page-52-0"></span>**USB**スキャナのチェック

一般的には、USBスキャナを82357Bといっしょに使用 しても問題は起きません。ただし、USBポートを使用 するスキャナがシステムにインストールされていて、 実際に82357Bに問題が発生した場合は、スキャナを取 り外してから、82357Bをポートに接続します。

スキャナをシステムに接続していない状態で82357B が設定される場合は、スキャナがUSBバスをロックし ているために、82357Bがバスを使用できない可能性が あります。このような場合は、スキャナのソフトウェ アまたはファームウェアのアップデートがあるかどう か、スキャナのメーカに問い合わせてみてください。

# <span id="page-53-0"></span>サービス/サポート情報

Agilent 82357B USB/GPIBインタフェースには、ユーザ が修理できる部分はありません。82357Bのハードウェ アが故障していると思われる場合は、Agilentに連絡し て、機器を返送する方法を問い合わせてください。電話 番号とWebサイトのアドレスは、次のAgilent[への連絡](#page-53-1)セ クションに記載されています。

#### <span id="page-53-2"></span><span id="page-53-1"></span>**Agilent**への連絡

北米および中南米からは、次の電話番号でAgilentに連 絡できます。

<span id="page-53-3"></span>アメリカ大陸コールセンター: 1-800-829-4444

その他の国からは、当該地域のAgilentサポート窓口に 連絡してください。その他の国の連絡先は、Agilent Webサイトに記載されています。

www.agilent.co.jp/find/assist

**40 82357B** ユーザーズ ・ ガイ ド

<span id="page-54-0"></span>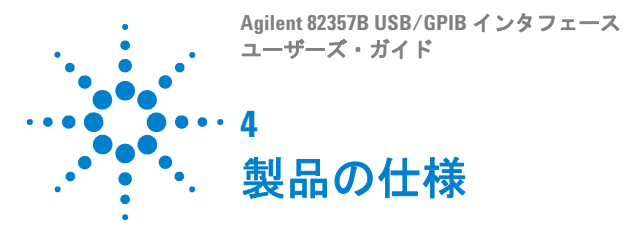

<span id="page-54-1"></span>この章には、82357Bの技術仕様と補足情報を記載し ます。

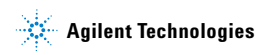

# <span id="page-55-0"></span>技術仕様

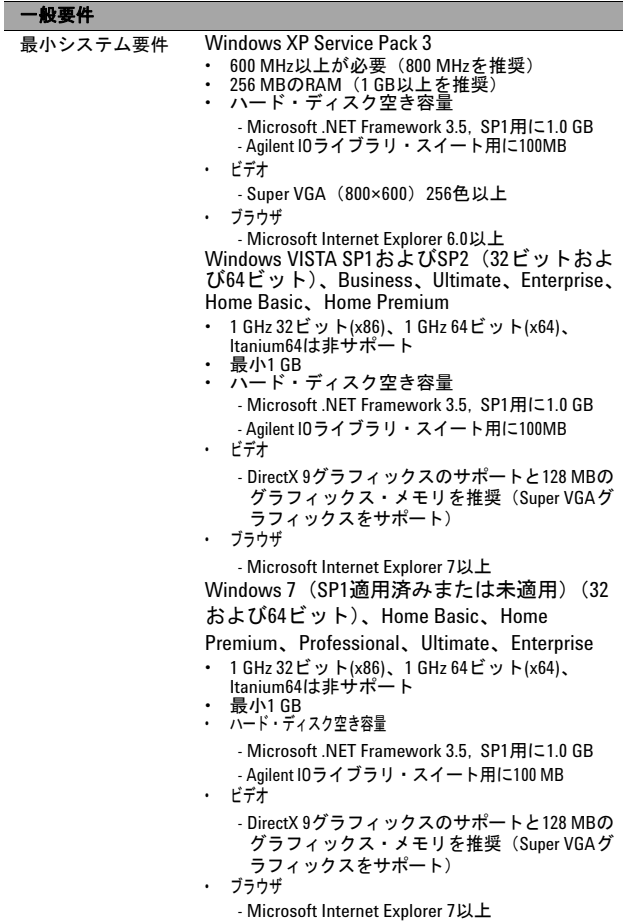

**42 82357B** ユーザーズ ・ ガイ ド

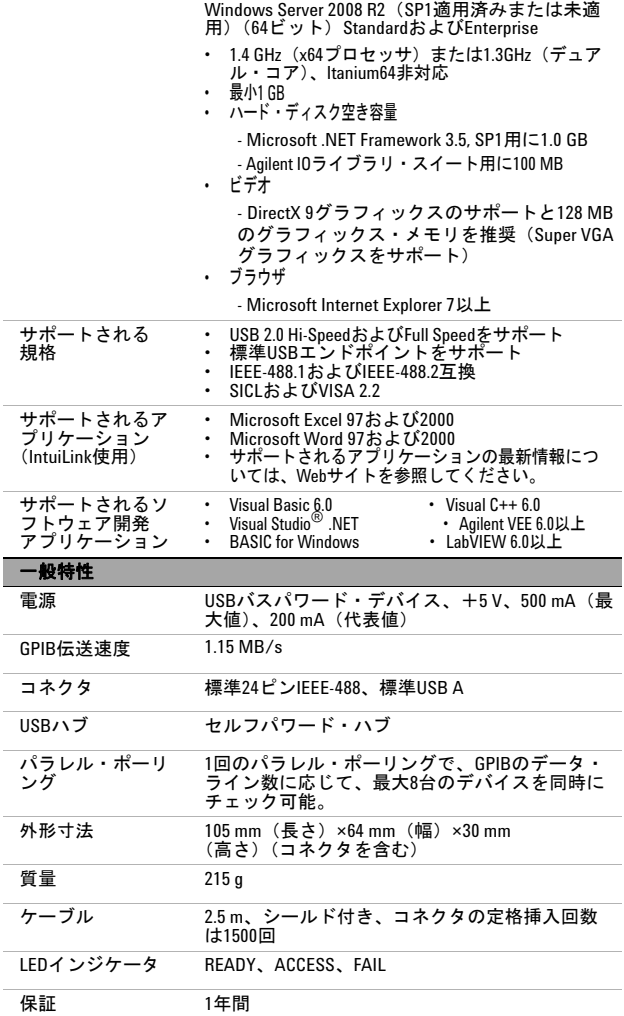

# <span id="page-56-0"></span>**82357B** ユーザーズ ・ ガイ ド **43**

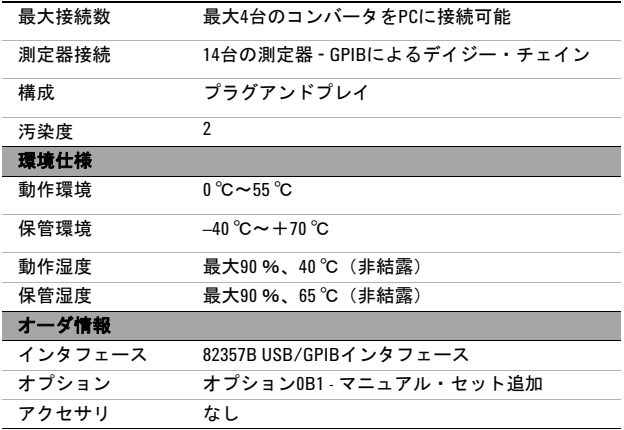

# **44 82357B** ユーザーズ ・ ガイ ド

#### <span id="page-58-0"></span>補足情報

このセクションでは、82357Bの性能に関する補足情報 (サポートされる GPIB モードなど)を記載します。 82357Bはコントローラとして定義されており、システ ム・コントローラとして動作できます(動作する必要が あります)。

#### サポートされる**GPIB**動作モード

82357Bは、下記以外の標準のGPIB動作モードをサポー トします。

- **•** アクティブ・コントローラのパス
- **•** SICLコマンド・セッションまたはVISAサーバン ド・セッションが使用できなくなる非システム・ コントローラ・モード

#### **IEEE-488.1**および**IEEE-488.2**準拠性

82357Bは、IEEE 488.1およびIEEE-488.2仕様に完全に 準拠しています。82357Bは、IEEE-488.1サブセット AH1、C1、C2、C3、C4、C27、DC0、DT0、LE3、PP0、 RL0、SH1、SR0、TE7を完全にサポートします。

#### **SRQ**応答時間

USB実装のオーバヘッドにより、SRQ応答時間は82350 PCI GPIBインタフェースよりも長くなります。また、USB バスを他のデバイスと共有した場合は、GPIBの性能に影 響する可能性があります。

#### デフォルト**T1**遅延

82357BのデフォルトT1遅延は800 nsです。詳細につい ては第2章「[Agilent 82357B](#page-30-2)の使用」の「[82357B](#page-39-1)の高性 [能動作の設定」\(](#page-39-1)26ページ)を参照してください。

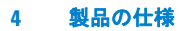

### **82357B**の最大システム構成

1つのシステムで最大4台の82357Bが使用できることが 検証されています。

# 索引

#### 数字

1台の82357Aによる動作, [20](#page-33-1) 1台の82357Bによる動作, [20](#page-33-1) 82357AのUSBハブへの接続, [8](#page-21-2) 82357B経由のプログラミン グ, [12](#page-25-2)

#### **A**

Agilent IOライブラリ・ス イート、インストールの 確認, [34](#page-47-3) Agilent IOライブラリ・スイー トのインストール, [3](#page-16-1) Agilent Webサイト, [40](#page-53-3) Agilentの電話番号, [40](#page-53-2)

### **C**

Connection Expert, [10](#page-23-3), [12](#page-25-3), [15](#page-28-0), [20](#page-33-2), [22](#page-35-1), [23](#page-36-2), [24](#page-37-1), [37](#page-50-2), [38](#page-51-0)

### **G**

GPIB測定器の接続, [10](#page-23-4) GPIB測定器のプログラミング, [14](#page-27-1)

### **I**

I/Oインタフェース, [15](#page-28-1) IO Controlの動作のチェック, [37](#page-50-3) iopen, [15](#page-28-2) IOライブラリ・スイート、イン ストールの確認, [34](#page-47-3)

#### **L**

LED状態, [18](#page-31-2)

#### **P**

PC サスペンド, [34](#page-47-4) 電力管理, [34](#page-47-4) PC、リブート, [33](#page-46-1) PCのチェック, [32](#page-45-2) PCのリブート, [33](#page-46-1)

#### **S**

SRQ動作, [22](#page-35-2)

#### **U**

USBインタフェースのチェッ ク, [32](#page-45-2) USBケーブルのチェック, [32](#page-45-2) USBスキャナのチェック, [39](#page-52-1)

#### **V**

viOpen, [15](#page-28-3) VISA Assistant, [12](#page-25-4)

#### **W**

Webサイト、Agilent,  $40$ 

### あ

安全記号, [vii](#page-6-0) インストールの前に, [2](#page-15-2) インタフェースID, [15](#page-28-4) インタフェース名, [15](#page-28-4)

# か

環境要件, x 権利の制限, [iv](#page-3-0)

# **82357B** ユーザーズ ・ ガイ ド **47**

高性能動作、設定, [26](#page-39-2) 高性能動作の設定, [26](#page-39-1)

# さ

サスペンド/再開動作, [34](#page-47-4) 初期動作状態, [18](#page-31-2) 設定パラメータ、設定, [23](#page-36-3) 設定パラメータ、変更, [23](#page-36-4) 設定パラメータの設定, [23](#page-36-3) 設定パラメータの変更, [23](#page-36-4)

# た

タイムアウト・フロア値の 設定, [25](#page-38-1) デバイス・マネージャの チェック, [33](#page-46-2) 電話番号、Agilent, [40](#page-53-2) 動作モード、変更, [24](#page-37-2) 動作モードの変更, [24](#page-37-2) トラブルシューティング, [33](#page-46-2) サスペンド/再開動作, [34](#page-47-4)

### は

ハードウェアの概要, [6](#page-19-1) ハードウェアのチェック, [32](#page-45-3) パラレル・ポーリング, [43](#page-56-0) 複数の82357Aによる動作, [21](#page-34-1) 複数の82357Bによる動作, [21](#page-34-1) 付属品の確認, [32](#page-45-2) 保証サービス, [iv](#page-3-1)

### ま

マルチ動作モード, [19](#page-32-3)

#### ら 例

I/Oインタフェースの 設定, [15](#page-28-5) 論理装置番号, [15](#page-28-6)

**48 82357B** ユーザーズ ・ ガイ ド

# **www.agilent.com**

### お問い合わせ先

サービス、保証契約、技術サポートをご必 要な場合は、以下の電話番号にお問い合わ せください。

米国: (TEL) 800 829 4444 (FAX) 800 829 4433 カナダ: (TEL) 877 894 4414 (FAX) 800 746 4866 中国: (TEL) 800 810 0189 (FAX) 800 820 2816 ヨーロッパ: (TEL) 31 20 547 2111 日本: (TEL) 0120 (421) 345 (FAX) 0120 (421) 678 韓国: (TEL) (080) 769 0800 (FAX) (080) 769 0900 ラテン・アメリカ: (TEL) (305) 269 7500 台湾: (TEL) 0800 047 866 (FAX) 0800 286 331 その他のアジア太平洋諸国: (TEL) (65) 6375 8100 (FAX) (65) 6755 0042

または、AgilentのWebサイトをご覧ください。 [www.agilent.co.jp/find/assist](http://www.agilent.co.jp/find/assist)

本書に記載されている製品の仕様と説明 は、予告なしに変更されることがあります。 最新リビジョンについては、AgilentのWebサ イトをご覧ください。

© Agilent Technologies, Inc. 2006 - 2012

印刷 : マレーシア 第 5 版 (2012 年 1 月 1 日)

82357-90192

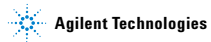